Navigate to the **Delivery Contracts** module and expand the **Contracts** folder. It contains four links: **Master Contracts** to view master contracts, **Regular Contracts** to view contracts from bimonthly and construction fair solicitations and small purchase and sole source requests and **Work Order** to view work orders. Consultants cannot view the **Master Group ID** link.

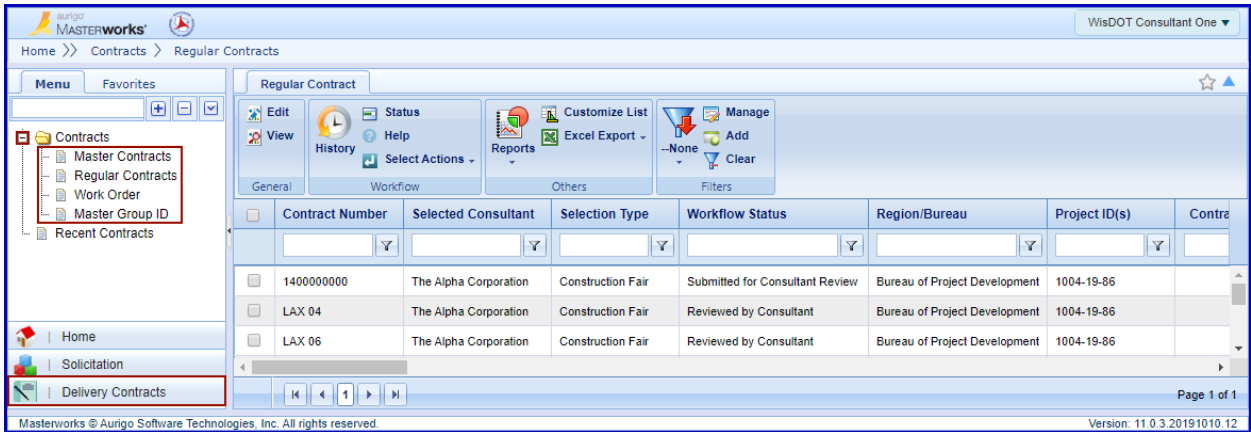

Navigate to the appropriate **Master Contracts**/**Regular Contracts**/**Work Order** module. Contracts/Work Orders requiring consultant approval have a **Workflow Status** of "Submitted for Consultant Review."

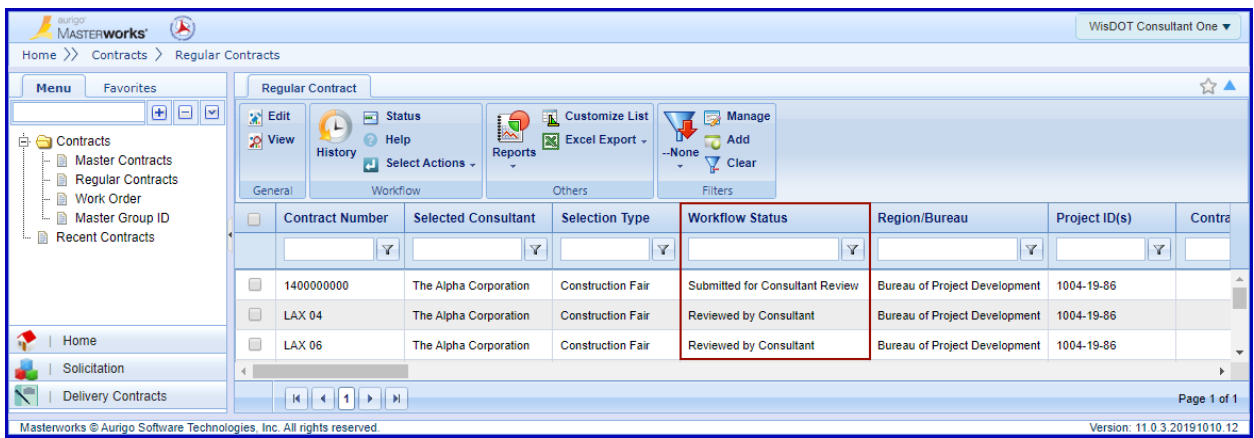

To view the contract, check the box next to the contract and click **View**.

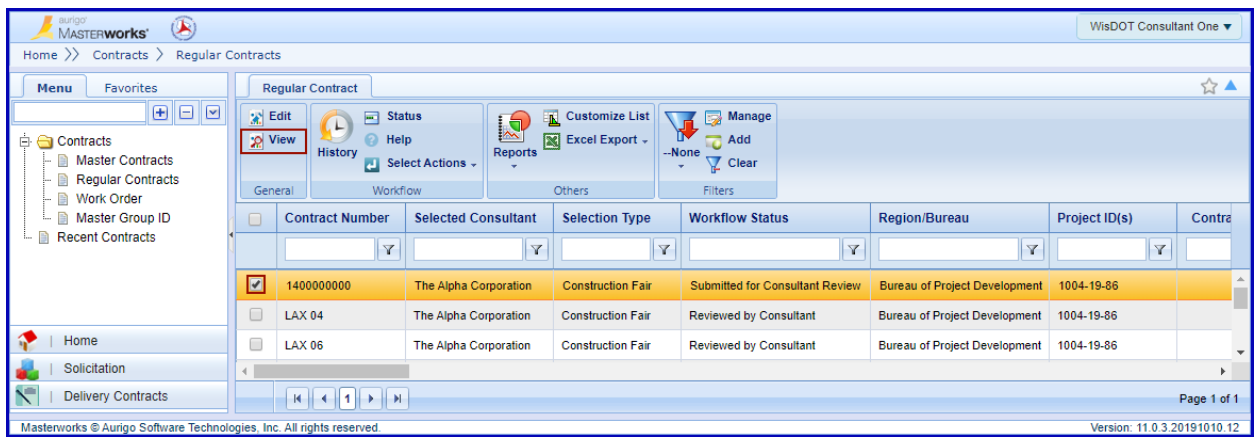

Review the contract. The **Current Negotiation** link will take you to the negotiation. The attachments section contains the standard and special provisions. Click **Cancel** to return to the list page. (picture next page)

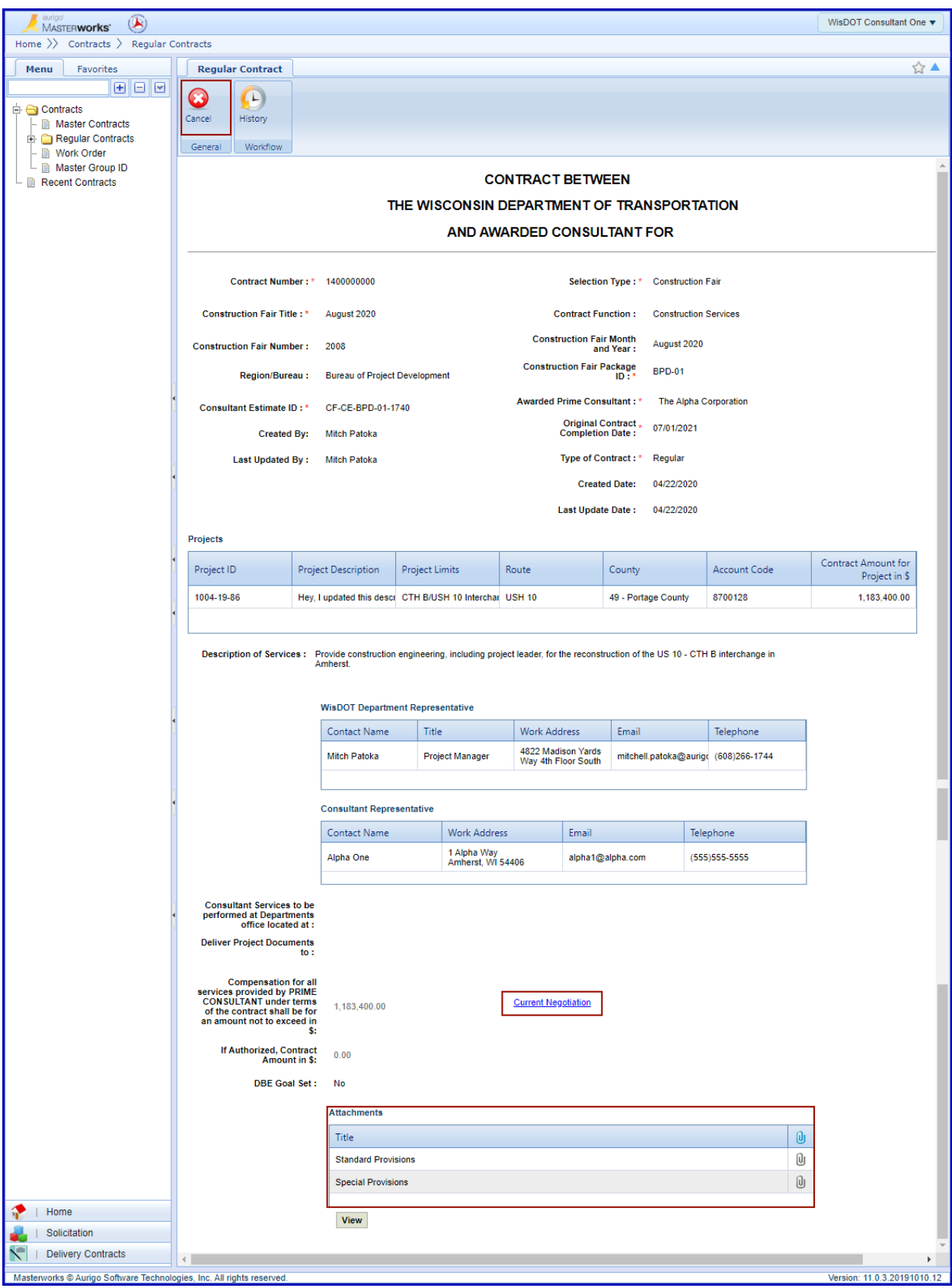

Check the box next to the contract/work order and click **Select Actions**. Clicking **Reviewed** will approve the contract. Clicking **Request to Revisit** will send it back to WisDOT for revisions.

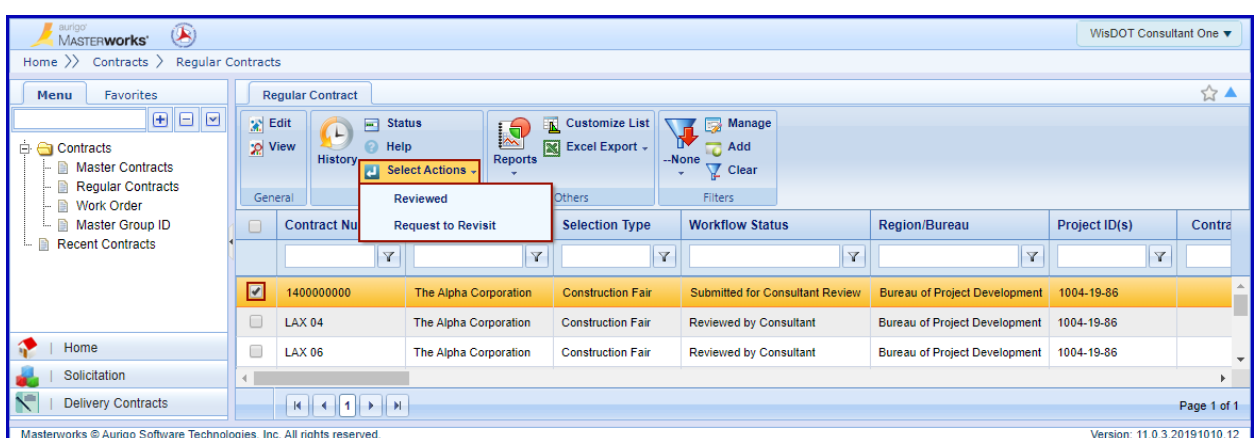

**Clicking Reviewed is signing the contract and obligating the firm to perform the services.**

Click **OK** on the acknowledgement box.

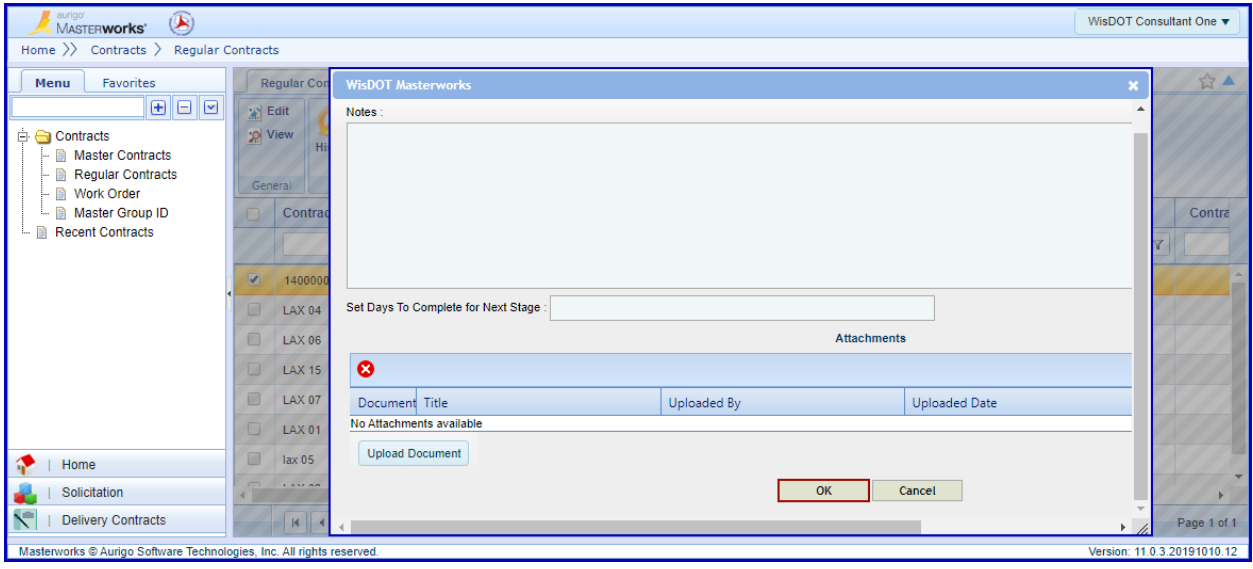